# **Tisk Potvrzení o úhradě za školné**

Z programu **Stravné** lze vytisknout potvrzení o výdajích za školné za uplynulý kalendářní rok. Tyto výdaje lze uplatnit v daňovém přiznání. Někteří rodiče dětí, především z mateřských škol, toto potvrzení z tohoto důvodu požadují.

Z programu **Stravné** lze tisknout sestavu *Potvrzení o úhradě školného* při splnění těchto požadavků:

- používáte program Stravné verze 4.55 a vyšší
- pravidelně zapisujete ZVLÁŠŤ předpisy školného oddělené od předpisů za stravování (tj. v tabulce Platby je předpis jako samostatný záznam, obvykle s typem platby "K" pro Stravné 4 nebo "L" pro Stravné 5)

## **V případě dotazů volejte VSP VIS.**

## **OBSAH**

## **[Postup pro Stravné 4](#page-1-0)**

### **[Postup pro Stravné 5](#page-3-0)**

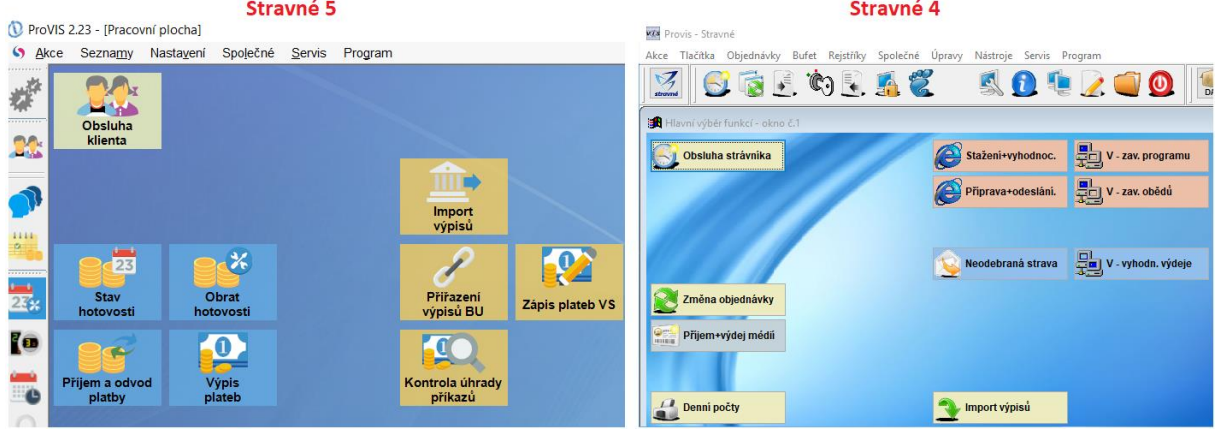

# <span id="page-1-0"></span>**Stravné 4**

**Postupy zde uvedené jsou platné pro verze programů 4.60 a vyšší. Ve starších verzích mohou být dialogy odlišné.**

#### **1. Školné zapsané v programu**

Předpis za školné musí být do programu zapisován samostatnými částkami v pravidelných, obvykle měsíčních, intervalech. Obvykle je v programu **Stravné** zapisováno s kódem (typem platby) **K**. Tabulka plateb se nachází v menu programu:

#### *Objednávky – Platby*

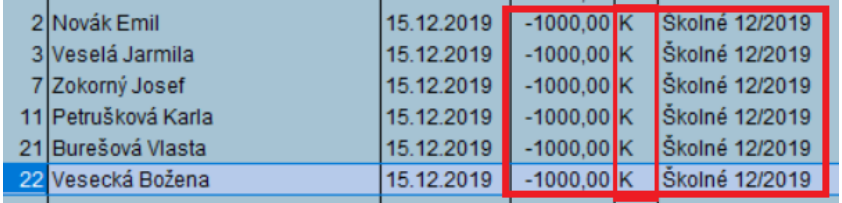

#### **2. Název zařízení pro potvrzení**

V menu programu zvolte:

#### *Rejstříky - Zařízení*

Je-li tabulka prázdná, pomocí tlačítka **Nový** definujte do programu údaje o svém zařízení.

Je-li v tabulce definováno Vaše zařízení, otevřete jej pomocí tlačítka **Oprava**.

Vyplňte (nebo zkontrolujte) údaje o zařízení. Pro tisk **Potvrzení o úhradě školného**  lze použít pole **Dlouhý název zařízení**. Pokud jej ponecháte prázdné, použije se text z položky **Název**.

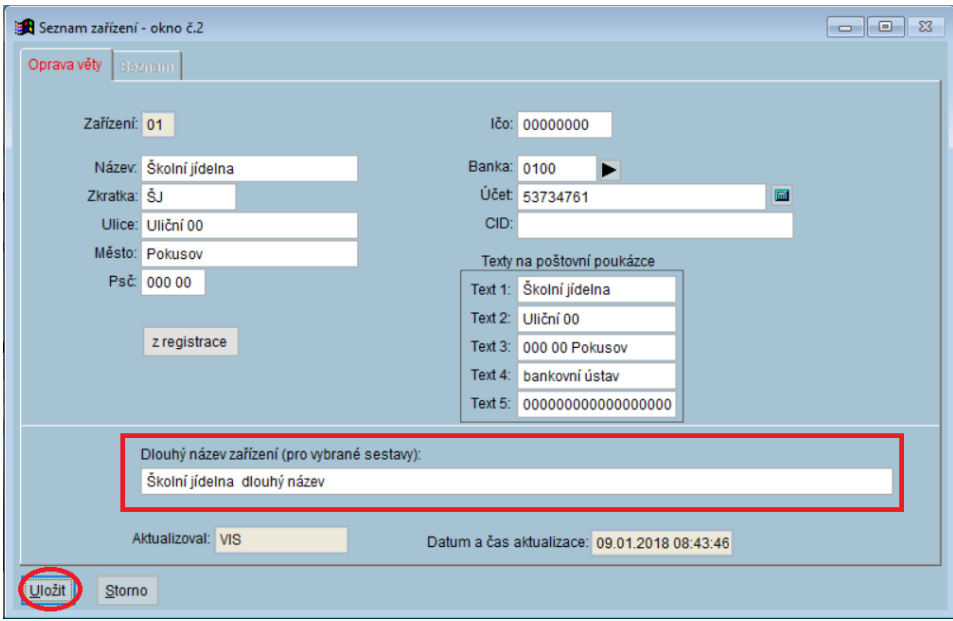

#### **3. Tisk sestavy**

V menu programu zvolte:

#### *Rejstříky – Rejstřík strávníků – Tisk – Tisk potvrzení o úhradě školného*

Zobrazí se dialog pro tisk potvrzení. Před samotným tiskem (tlačítko **OK**) je vhodné zkontrolovat a případně upravit další parametry tisku pomocí tlačítka **Nastavení** (obzvláště, pokud tisknete potvrzení z programu poprvé či pokud výsledné potvrzení nevyhovuje požadované podobě).

 $\rightarrow$ 

**Contract** 

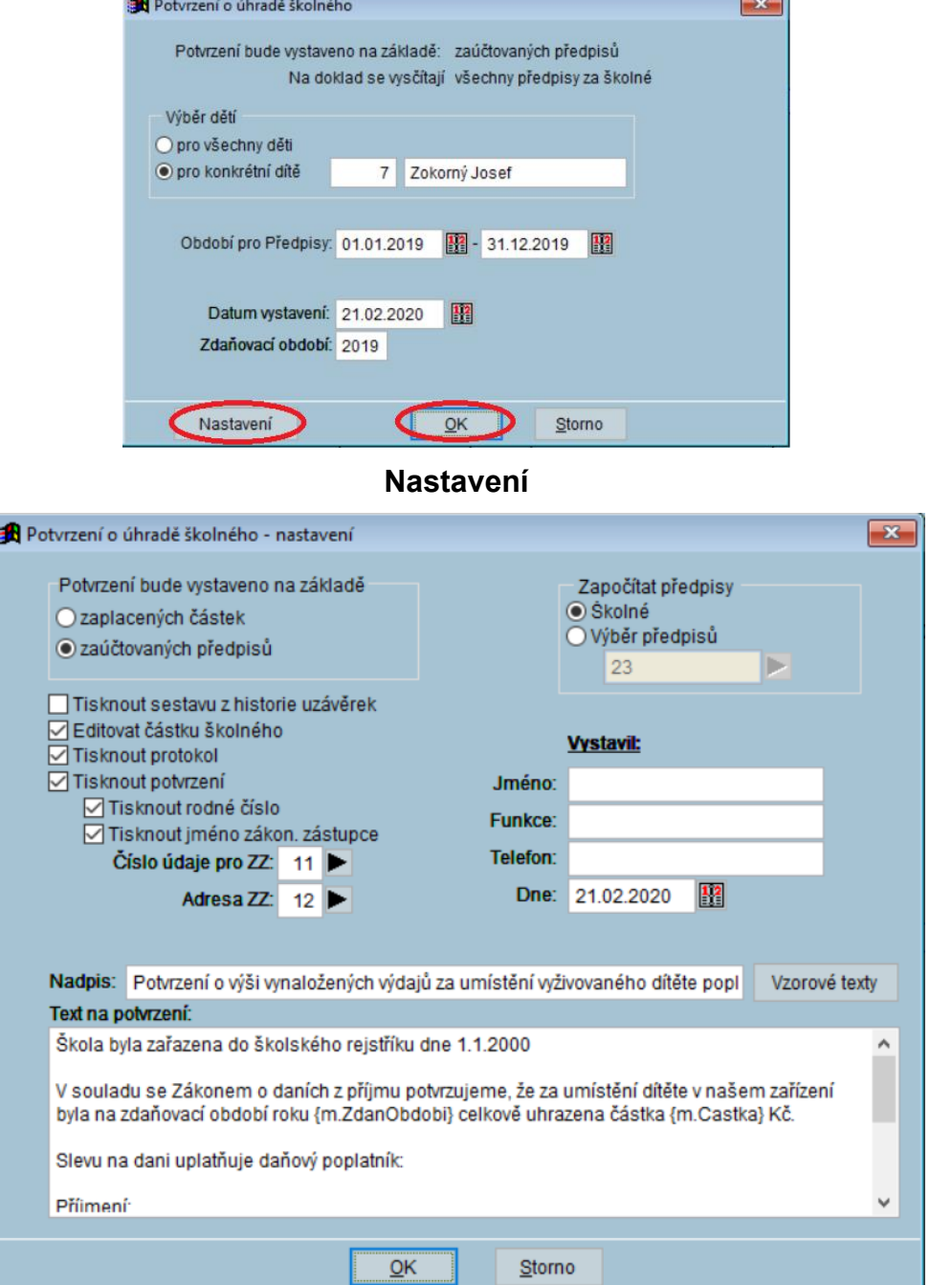

# <span id="page-3-0"></span>**Stravné 5**

#### **1. Školné zapsané v programu**

Předpis za školné musí být do programu zapisován samostatnými částkami v pravidelných, obvykle měsíčních, intervalech. Obvykle je v programu **Stravné** zapisováno s kódem (typem platby) L. Tabulka plateb se nachází v menu programu:

#### *Seznamy – Předpisy*

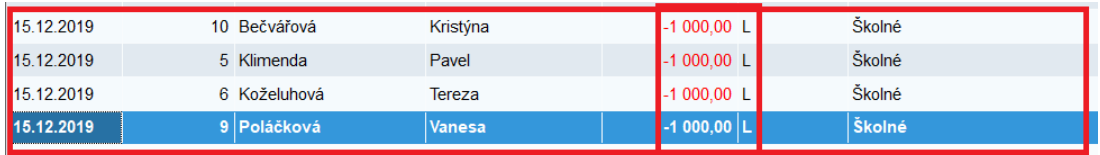

#### **2. Název zařízení pro potvrzení**

V menu programu zvolte: *Nastavení – Zařízení*

Je-li tabulka prázdná, pomocí tlačítka **Nový** definujte do programu údaje o svém zařízení.

Je-li v tabulce definováno Vaše zařízení, otevřete jej pomocí tlačítka **Oprava**.

Vyplňte (nebo zkontrolujte) údaje o zařízení. Pro tisk **Potvrzení o úhradě školného**  lze použít pole **Název**, **Ulice**, **Město** a **IČ**.

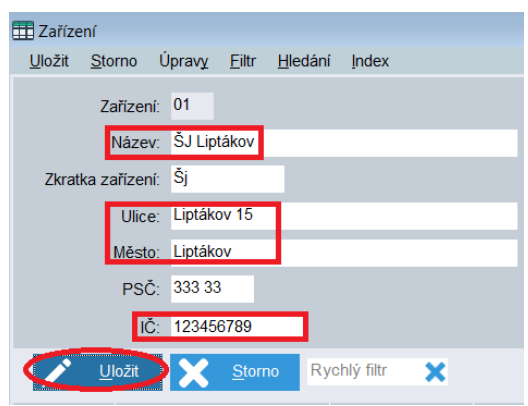

#### **3. Tisk sestavy**

V menu programu zvolte:

#### *Seznamy – Rejstřík klientů – Tisk – Tisk potvrzení o úhradě školného*

Zobrazí se dialog pro tisk potvrzení. Před samotným tiskem (tlačítko **OK**) je vhodné zkontrolovat a případně upravit další parametry tisku pomocí volby **Nastavení** (obzvláště, pokud tisknete potvrzení z programu poprvé či pokud výsledné potvrzení nevyhovuje požadované podobě).

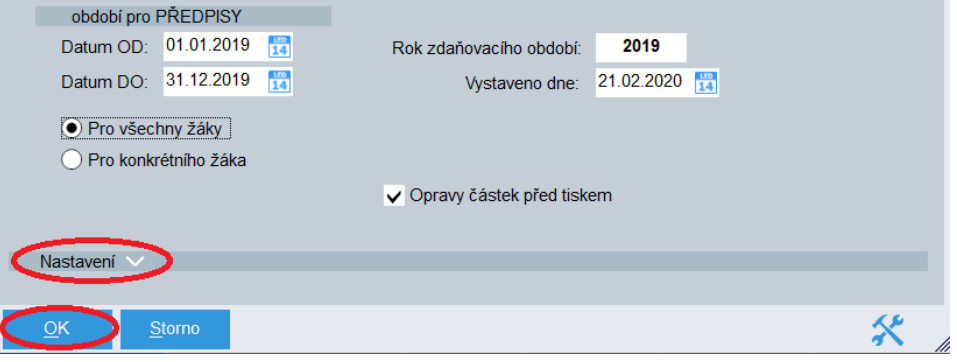

#### **Nastavení**

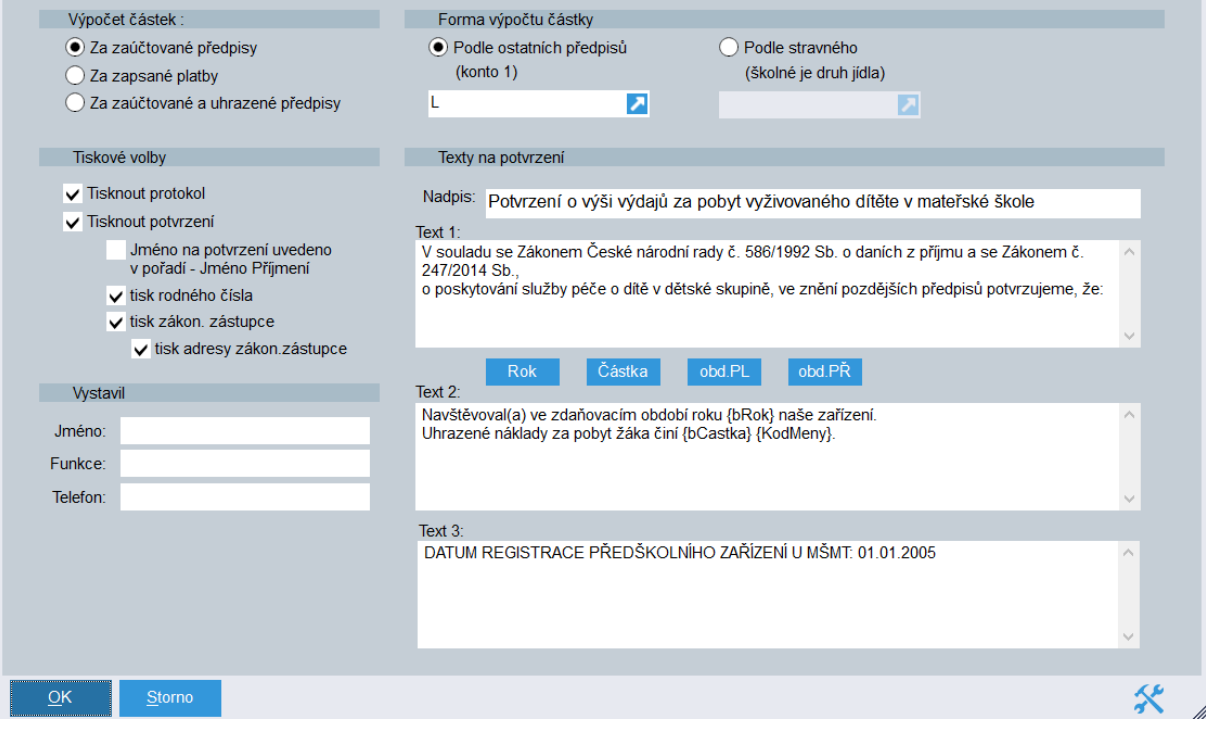